# 建立規則以設定Cisco FindIT Kaseya外掛上的警 報級別

## 簡介 Ī

Cisco FindIT Kaseya外掛是安裝在Kaseya虛擬系統管理員(VSA)上的模組。 它將Cisco FindIT Network Manager與Kaseya VSA緊密整合,從而實現了網路的集中管理。該外掛允許 訪問FindIT的強大管理功能,包括操作管理、控制面板、裝置發現、網路拓撲、遠端裝置管理 、可操作警報和事件歷史記錄。

Cisco FindIT Kaseya外掛基於Web的實用程式中的「警報」(Alerts)頁面允許您建立將 FindIT事件用作生成標準Kaseya警報的觸發器的規則。

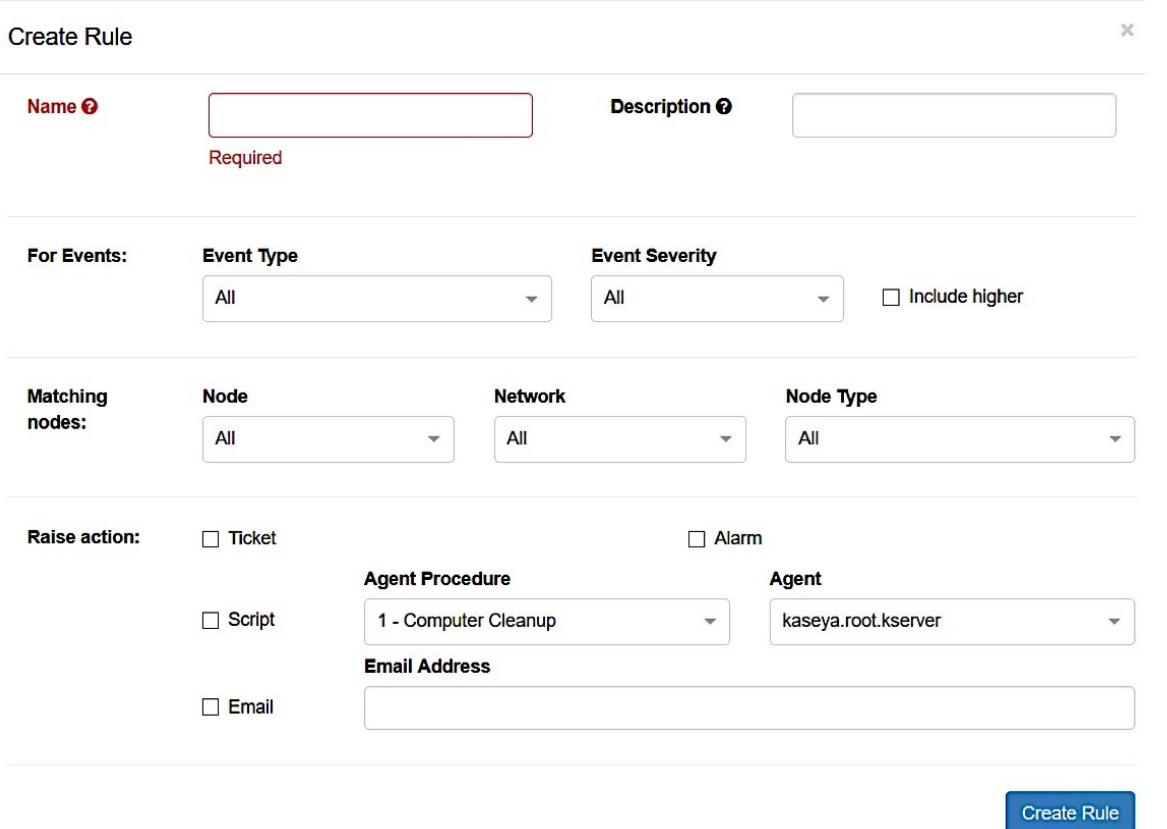

在此場景中,將建立一條規則,針對所有FindIT站點和裝置中發生的任何事件傳送警告消息 ,以通知使用者並在必要時執行操作。

### 目標 Ī

本文旨在展示如何在Cisco FindIT Kaseya外掛上建立設定警報級別的規則。

### 適用裝置 Ĩ.

- FindIT網路管理員
- FindIT網路探測

# 軟體版本

#### $• 1.1$

## 建立規則以設定警報級別 Ī

步驟1.啟動Web瀏覽器,在位址列中輸入您的Kaseya VSA伺服器的IP地址,然後按一下Enter  $\circ$ 

**10.10.0.1**  $\times$ 

附註:在本示例中,使用的IP地址為10.10.0.1

步驟2.在提供的Username和Password欄位中輸入您的Kaseya帳戶登入憑據,然後按一下 SIGN IN。

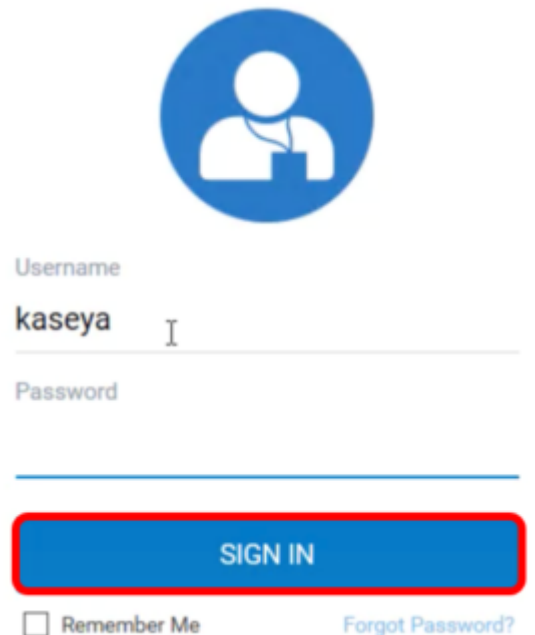

附註:在本示例中,kaseya用作使用者名稱。

步驟3.在導航面板中選擇Cisco > Main > Alerts。

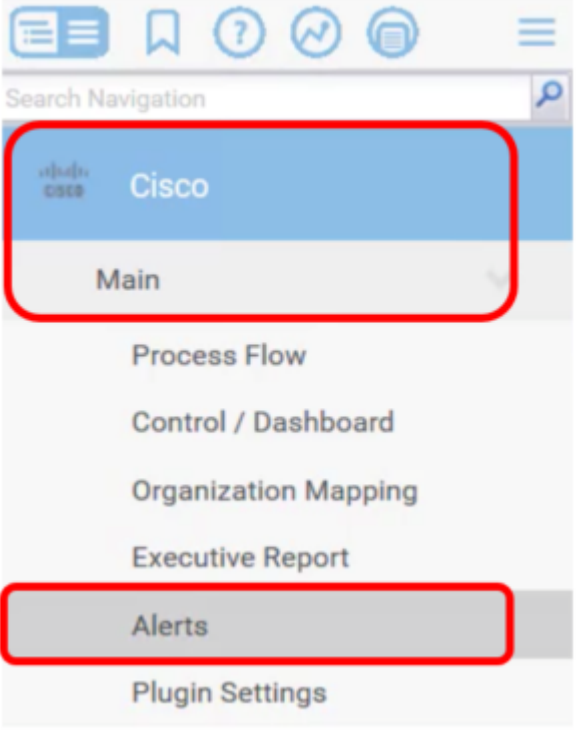

步驟4.在FindIT Alerts下,點選Create New Rule按鈕。

# **FindIT Alerts**

+ Create New Rule

No alert configurations found! Please create one to get started.

系統將顯示Create Rule頁面。

步驟5.在名稱欄位中,輸入所需的規則名稱。

Name <sup>O</sup>

Warning Level

附註:在此示例中,輸入了Warning Level。

步驟6.在說明欄位中輸入規則的說明。

Description <sup>O</sup>

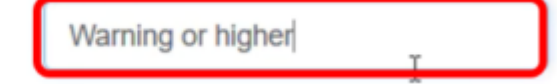

附註:在本示例中,輸入Warning或更高版本。

步驟7.在For Events區域中點選Event Type下拉選單,為要應用的規則選擇事件型別。

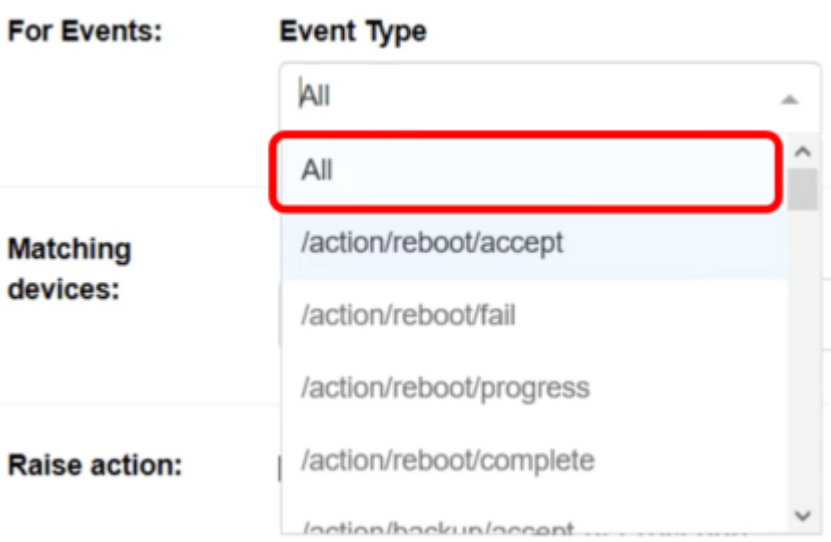

附註:在此範例中,選擇All。這意味著,無論事件型別如何,只要發生事件,都將發出警告 警報。

步驟8.按一下Event Severity下拉選單選擇嚴重性。

**Event Severity** 

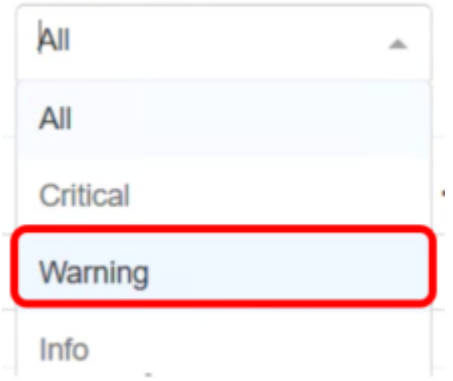

附註:在本例中,選擇了Warning。

 $\mathbf{v}$ 

步驟9.(可選)如果希望當發生嚴重性比您設定的嚴重性更高的事件時也應用規則,請選中 Include higher覈取方塊。

**Event Severity** 

Warning

Include higher

步驟10.點選Matching devices區域中的Device下拉選單,選擇應用規則的FindIT裝置。

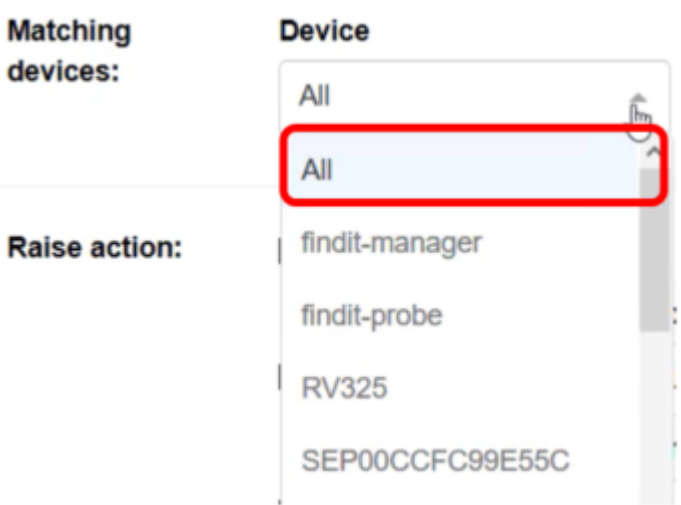

#### 附註:在此範例中,選擇All。

步驟11.點選Site下拉選單,選擇要應用規則的FindIT站點。

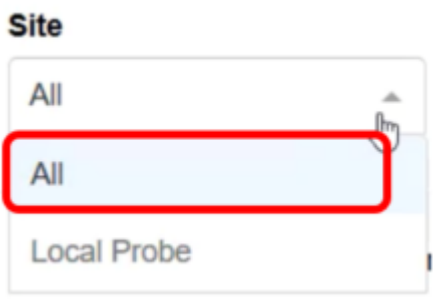

#### 附註:在此範例中,選擇All。

步驟12.點選Device Type下拉選單以過濾FindIT裝置,您希望根據裝置型別應用規則。在此範 例中,選擇All。

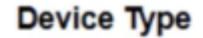

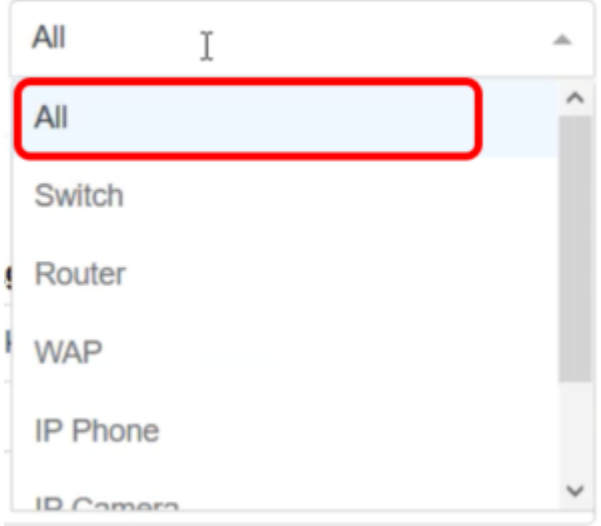

注意:Raise操作部分位於範圍邊界之外,因為與外掛外部的功能相關的項,因此在Kaseya VSA本身中。

**Create Rule** 步驟13.按一下 按鈕。儲存設定後,「FindIT警報」頁面中將顯示顯示新配置 規則的表。

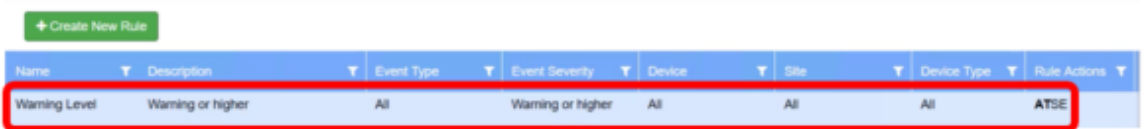

現在,您已成功建立規則來設定Cisco FindIT Kaseya外掛上的警報級別。